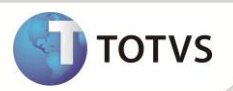

## **Novo Rastreamento Contábil**

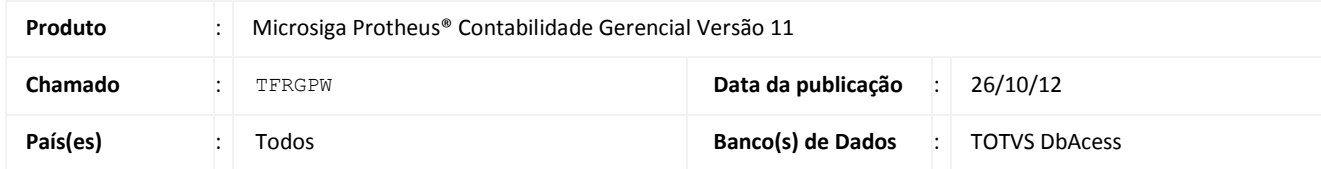

Implementada nova rotina de Rastreamento Contábil **(CTBC661)**. Esta rotina tem o objetivo de demonstrar os dados gerados advindos de uma contabilização.

## **PROCEDIMENTOS PARA IMPLEMENTAÇÃO**

Para viabilizar essa melhoria, é necessário aplicar o pacote de atualizações (*Patch*) deste chamado.

## **PROCEDIMENTOS PARA CONFIGURAÇÃO**

#### **CONFIGURAÇÃO DE MENUS**

1. No **Configurador (SIGACFG)** acesse **Ambientes/Cadastro/Menu (CFGX013)**. Informe a nova opção de menu do **SIGACTB**, conforme instruções a seguir:

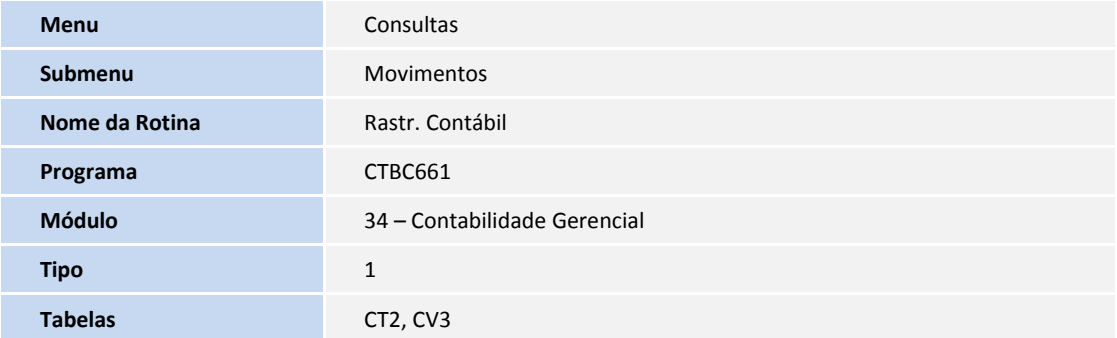

*Procedimentos do Configurador não precisam ser descritos passo-a-passo.*

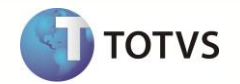

## **PROCEDIMENTOS PARA UTILIZAÇÃO**

A navegação é bastante simples, na primeira coluna é apresentado todo o Módulo e Lançamentos Padrões que tenham sido configurados no ambiente contábil.

Pré-requisito:

- Aplicar a patch disponibilizada neste pacote;
- Criar o menu de Rastreamento Contábil no menu **Consultas/Movimentos (CTBC661);**
- Ter os dados da tabela de pontos de lançamento criados (CVA);
- Estar com o último compatibilizador do contábil (U\_UPDCTB) executado;
- Ter os dados da tabela de relacionamento criada (CTL);
- Entrar no menu cadastro/Relacionamentos para criar os dados;
- Ter configurado os lançamentos padrões (CT5);
- Lançamentos configurados conforme dados do cliente;
- Efetuar a contabilização de integração com o ambiente contábil. Ex. Financeiro -> Contas a Pagar.

#### 1. Acesse a rotina **Consultas/Movimentos/Rastreamento Contábil (CTBC661);**

Ao entrar na rotina, é apresentado um wizard que irá auxiliar na configuração dos parâmetros da rotina.

2. Leia cuidadosamente todos os itens do Wizard.

Ao Avançar, é solicitado os parâmetros de data de lançamento inicial e final e tambem a informação de qual moeda é exibida.

3. Preenchea os parâmetros e clique em **avançar**.

É exibido uma nova tela para ser informado os dados que serão exibidos.

- (a) Na opção de **"documentos já conferidos?"** temos três opções:
	- (i) Não conferidos  $\rightarrow$  Lançamentos que não obtiveram interação de conferência do usuário.
	- (ii) Conferidos  $\rightarrow$  Lançamentos que tiveram interação de conferência do usuário.
	- (iii) Todos  $\rightarrow$  Irá mostrar todos as opções anteriores.
- (b) Na opção de **"Seleciona não divergentes?"** temos duas opções:
	- (i) Sim  $\rightarrow$  Para documentos que tem diferenças entre o módulo de origem de contabilzação e o contábil, tanto na origem, quanto no destino.
	- (ii) Não  $\rightarrow$  Somente documentos que estão sem diferença.
- (c) Na opção **"Exibe Lctos. Por:?"**
	- (i) Registro Gerado  $\rightarrow$  Para cada registro de origem exibirá um registro de destino.
	- (ii) Sequência de Lcto.  $\rightarrow$  Para cada registro de origem é exibido todas as sequências dos registros de destino.

# **Boletim Técnico**

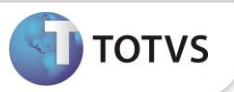

- 4. Clique em **avançar**. É apresentado uma nova tela contendo as filiais disponíveis para rastreamento.
- 5. Selecione no mínimo uma filial para poder continuar.
- 6. Clique em **avançar**. É apresentado a tela de conclusão das configurações dos parâmetros.

É apresentado a tela de rastreamento contábil.

A navegação é simples, na primeira coluna é apresentado todo o Módulo e Lançamentos Padrões que tenham sido configurados no ambiente contábil.

- Ao clicar em um LP, é apresentado uma tela de filtragem de dados e posteriormente montado duas grids de navegação dos dados;
- Na primeira grid (Superior) é demonstrada todos os lançamentos gerados pela integração. No exemplo acim,a todos os lançamentos gerados pelo LP 510 – Contas a Pagar;
- O Campo em verde indica que o documento já foi conferido. Para os demais status basta clicar na opção legenda;
- Ao navegar na primera grid, é exibido o lançamento contábil gerado na segunda grid (Inferior);
- Os dados exibidos nesta grid, são as mesmas exibidas nas rotinas de lançamento automático. Como na primeira grid, ao clicar duas vezes em cima da linha, é apresentado o lançamento contábil gerado;
- Nesta tela ainda temos algumas opções como:
	- i. Marcar/Desmarcar todos  $\rightarrow$  somente serão marcados documentos não divergentes.
	- ii. Conferir  $\rightarrow$  irá efetuar a gravação dos dados do usuário de conferência.
	- iii. Reverter  $\rightarrow$  irá reverter os dados de conferência.
- Ao escolher uma das opções de conferir ou reverter, é exibido a uma nova tela para informar os dados de conferência;
- Para sair da tela principal, basta clicar na opção sair da primeira coluna. Caso deseje alterar alguma opção de filtro de exibição, basta clicar no botão de parâmetros.

## **INFORMAÇÕES TÉCNICAS**

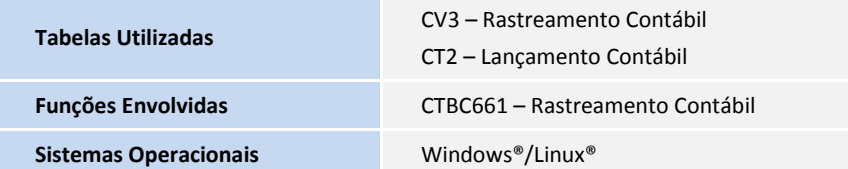